## Secure Meetings in Zoom

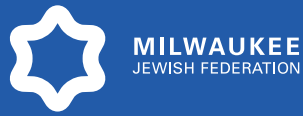

*Milwaukee Jewish Federation (MJF) recommends the following Zoom Setting methods for securing your meetings and webinars. All of these settings can be adjusted by logging into [Zoom](http://zoom.us/) from any web browser and navigating to Settings.*  *April 6, 2020*

1) The best method for securing your meeting is to **Waiting room** *ENSURE ONLY AUTHENTICATED USERS CAN*  Attendees cannot join a meeting until a host admits them individually from the *JOIN*. When you are scheduling a new meeting, waiting room. If Waiting room is enabled, the option for attendees to join the check to Only authenticated users can join. Once meeting before the host arrives is automatically disabled.  $\overline{[v]}$ this is toggled on, a drop-down opens which allows you to choose between only specific users. Choose which participants to place in the waiting room: All participants 2) *CREATE A WAITING ROOM* by toggling off **O** Guest participants only the Waiting room session. Any attendees Allow internal participants to admit guests from the waiting room if the who are "guests" will not be able to join host is not present the meeting unless the host admits them individually from the waiting room. **Screen sharing** 3) *TOGGLE THE "REQUIRE A PASSWORD*  Allow host and participants to share their screen or content during meetings *SETTING* when scheduling new meetings" Who can share? option to on. A password will be generated and participants who do not receive the **O** Host Only All Participants (?) password will not be able to join the meeting. Who can start sharing when someone else is sharing? 4) *ALLOW HOST ONLY TO SCREEN SHARE* **Host Only** All Participants (?) through Settings. Under Who can Share, toggle on Host Only and click **Save**. Save Cancel 5) *TOGGLE TO DISABLE THE CHAT OPTION.* A confirmation window will open to Turn OFF for "Chat" ensure you want to turn off Auto Saving Chats and Private Chat. Click **Turn Off**. The following settings depend on this setting, the change might affect them. 6) *FIND THE "JOIN BEFORE HOST" SETTING*  • Auto saving chats • Private chat *AND TOGGLE TO DISABLE.*  7) Navigate to the **Telephone** tab in Settings. **Turn Off** Cancel Click to toggle the *MASK PHONE NUMBERS IN THE PARTICIPANT LIST* option and any user dialing into this meeting will Join before host have their phone number masked. Allow participants to join the meeting before the host arrives 8) *MUTE PARTICIPANTS AND LOCK YOUR MEETING* while in a Zoom meeting. Click **Manage Participants** and then **More** in the lower ✓  $\overline{\mathbf{K}}$ ≫ right corner. Click to check **Mute Participants**  go slower go faster clear all yes no more **on Entry** and then click to check **Lock Meeting** when you are ready to lock the meeting. Mute All **Unmute All** More  $\sim$ Mute participants on entry 9) Navigate to **Manage Participants** while in a Zoom Allow participants to unmute themselves meeting and *CLICK ON HOLD FOR PARTICIPANTS*  Allow participants to rename themselves *YOU WANT TO TAKE OUT OF THE MEETING*  Play enter/exit chime *AND PUT ON HOLD.* Participant cannot rejoin the Lock meeting meeting unless the Host takes the user off hold Other suggestions for ensuring a secure meeting: • Do not publish URL in public communication channels. • Remind participants to not share meeting details.